**Consola emulador multiplataforma - RG353M**

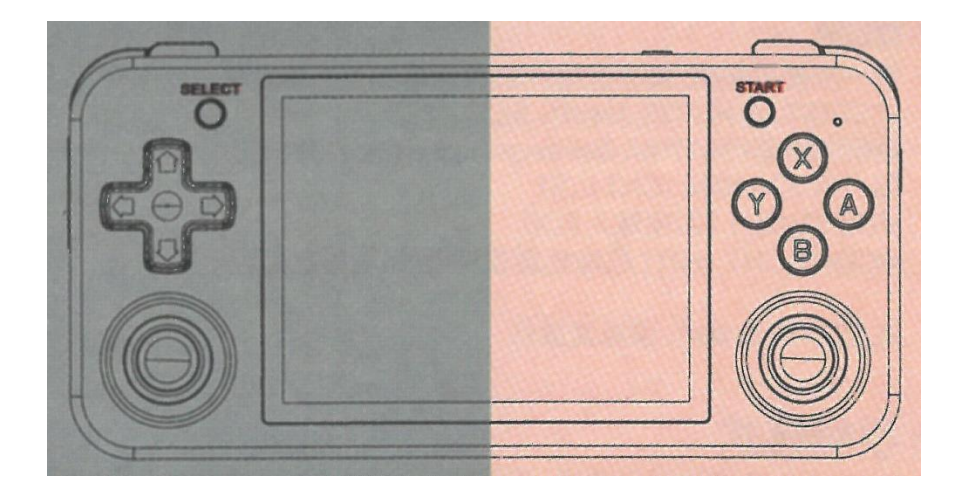

# Manual de instrucciones

# **1. Consola portátil de videojuegos (Arranque/Apagado)**

## **- Arranque del sistema (sistema dual)**

Inicio de sesión en el sistema Linux: Cuando se instala una tarjeta de sistema en la posición TF1, al arrancar entrará directamente en el sistema Linux.

Entrar en el sistema Android: Cuando no hay tarjeta de sistema en la posición TF1, al arrancar entrará directamente en el sistema Android. Si TF1 tiene una tarjeta de sistema, necesita mantener pulsada la tecla F y arrancar, para entrar en el sistema Android.

Nota: El menú principal del sistema Linux se puede configurar para que entre directamente en Android cada vez que arranque (omitir Linux).

## **- Apagado (sistema dual)**

En el sistema Linux pulse "Select" en el menú principal para seleccionar apagado. En el sistema Android presione prolongadamente el botón de encendido para seleccionar apagar o reiniciar.

# **2. Operación de la interfaz principal (Android)**

## **- En la interfaz principal de Android:**

D-pad y joystick: Seleccionar aplicación

Tecla A / Tecla START / Tecla Y / Pantalla táctil: Entrar en la aplicación

(Pulsación larga o corta) Tecla SELECT: Abrir menú

Tecla B: Cerrar menú

Deslizar arriba/abajo en la pantalla táctil: Pasar página de aplicación

Tecla de volumen +/-: Ajuste de volumen

Tecla F: Pulsación corta REGRESAR / Pulsación larga HOME (Interfaz principal).

# **3. Idioma/Entrada/Brillo (Android)**

### **1. Ajuste del idioma**

Entre en la aplicación de ajustes (Ajustes), Sistema -> Idiomas e introducción de datos -> Idiomas -> Añadir un idioma -> seleccione el elemento de idioma -> arrastre el elemento de idioma a la parte superior, se cambiará el idioma del sistema.

#### **2. Activar método de entrada**

Entre en la aplicación Ajustes (Ajustes), Sistema-> Idiomas y entrada -> Teclado en pantalla -> gestionar teclados en pantalla -> seleccionar entrada -> volver a seleccionar entrada -> cambiar a la entrada por defecto.

#### **3. Control de brillo**

Despliegue la barra de menú superior, ajuste directamente o entre en la aplicación de ajustes (Settings), seleccione: Display -> Brightness level to adjust.

## **4.1 Uso de la interfaz RG Android**

#### **1. Abrir la interfaz Android**

Cuando entre en la interfaz por primera vez, haga clic en el icono RetroArch para descomprimir los archivos de recursos. En Android, deslice la pantalla hacia abajo y haga clic en el icono RG para abrir el front-end.

#### **Interfaz del simulador:**

Pulsación corta SELECT: selecciona y cambia la interfaz del emulador.

Pulsación larga SELECT: puede ocultar/mostrar el emulador.

Pulsación larga X: Escanea y actualiza el juego (después de reemplazar una nueva tarjeta TF).

#### **Interfaz de la lista de juegos:**

Pulsación larga SELECT: Búsqueda de juegos.

Pulsación corta seleccionar: Pantalla de configuración del juego.

Pulsación corta de la tecla X: completa las operaciones de favoritos y cancelación del juego.

# **4.2 Descripción de los botones / Interfaz Android**

## **Botón / Interfaz principal del simulador**

Botón A/Y : confirmar Botón B/F (Pulsación corta): cancelar (volver) Botón X: Escanear, actualizar juego Botón SELECT (Pulsación corta): Cambio de interfaz del simulador Botón SELECT (Pulsación larga): Ocultar/visualizar simuladores D-pad (joystick): Mover cursor **Botón / Interfaz de la lista de juegos**  Botón A/Y : confirmar Botón B/F (Pulsación corta): cancelar (volver) Botón X: Recopilar Botón SELECT (Pulsación corta): Ajustes Botón SELECT (Pulsación larga): Búsqueda D-pad (joystick): Mover cursor

**Nota: Mantenga pulsada la tecla F en la interfaz de ejecución del juego para volver a la interfaz principal de Android.** 

# **5. Funcionamiento de la interfaz principal (Linux)**

## **- Funcionamiento de las teclas en la interfaz principal:**

D-pad/joystick: Cambiar la plataforma del emulador

A: Entrar o confirmar

B: Volver o cancelar

SELECT: Reinicio suave o apagado suave

START: Ajustes

L2 / R2: Menú del juego, pasar página

X: Interfaz de la lista de juegos, pulsación corta para abrir un menú, pulsación larga para recoger juegos

Y: Pulsar en la interfaz principal para abrir BÚSQUEDA RÁPIDA, pulsación corta en la interfaz de la lista de juegos para seleccionar aleatoriamente un juego, pulsación larga para abrir FILTRAR JUEGOS POR TEXTO

Volumen +/-: Ajuste de volumen

Tecla de encendido: Pulsación corta para dormir, pulsación larga 2 segundos para abrir el cuadro de diálogo de apagado.

# **6. Ajustes principales (Linux)**

**Teclas de la interfaz principal: pulse START para entrar en la configuración.** 

### **1. Configuración del idioma**

SYSTEM SETTINGS->LANGUAGE

### **2. Configuración del brillo**

AJUSTES DEL SISTEMA -> BRILLO

### **3. Ajuste del Gamepad externo**

Después de conectar el Gamepad al puerto OTG, pulse el botón A del Gamepad externo para entrar en la configuración del mapeador de botones del Gamepad.

### **4. Salida de vídeo**

Conecte el cable HDMI a la consola y al monitor (TV), y reinicie.

### **5. Identificar la tarjeta externa TF2/EXT.**

Al arrancar la consola con la tarjeta del sistema TF1, identificará automáticamente el juego de la tarjeta TF2; y generará la carpeta con el nombre del simulador.

# **7.1 Operación de las teclas de los emuladores (Linux)**

#### **RetroArch**

- F + D-pad arriba y abajo: Ajuste de volumen
- F + D-pad izquierda y derecha: Seleccionar ranura de guardado
- F + L1: Carga rápida
- F + L2: Aceleración del juego
- F + R1: Guardado rápido
- F + R2: Mostrar velocidad de fotogramas
- F / F+B: Llamar al menú
- F + START: Salir del juego
- F + Volumen +/-: Ajuste de brillo

Tecla de encendido: Pulse prolongadamente durante 2 segundos para salir del juego y aparecerá el cuadro de diálogo de apagado

#### **OPEN BOR**

F + START: Salir del juego

Tecla de encendido: Pulsa prolongadamente durante 2 segundos para salir del juego y aparecerá el cuadro de diálogo de apagado.

F + Volumen+/-: Ajuste del brillo

### **PSP**

F + Volumen+/-: Ajuste de brillo

F + START: Salir del juego

F + B: Llamar al menú

Volumen+/-: Ajuste del volumen

Tecla de encendido: Mantenga pulsado durante 2 segundos para salir del juego y aparecerá el cuadro de diálogo de apagado.

### **NDS**

F: Llamar al menú

L2: Cambiar de pantalla

R2: Mostrar toda la pantalla

F + START: Salir del juego

F + Volumen+/-: Ajuste del brillo

# **8.1 Otras funciones (Linux)**

#### **Copiar juego**

TF2/EXT. (TF2, es la tarjeta para la Rom del juego)

Consulte la sección 5 de ((6. Configuración de teclas)) cuando la tarjeta externa TF2/EXT. Genere la carpeta de la tarjeta del sistema, copie el juego de acuerdo con la carpeta ROM del emulador correspondiente.

#### **Bluetooth**

Para utilizar un mando Bluetooth, seleccione CONFIGURACIÓN DEL SISTEMA -> CONFIGURACIÓN DEL CONTROLADOR -> EMPAREJAR UN MANDO BLUETOOTH (Asegúrese de que el mando Bluetooth actual está en modo de emparejamiento).

#### **Streaming**

Para usar el streaming por primera vez, cuando se conecte al WIFI y tenga una dirección IP, pulse START, seleccione STREAMING SETTINGS asegúrese de que el ordenador está ejecutando NVIDIA GeForce Experience, y está en el mismo segmento de red que la máquina pulse MOONLIGHT LIST-> MOONLIGHT PAIR (input PIN) )-> MOONLIGHT INIT (initialize the game list), y luego reinícielo. Nota: Cuando el WIFI cambie, por favor repita la operación.

## **Modo controlador**

Pulse START, seleccione AJUSTES DE CONTROLADORES -> Anbernic X360box o Anbernic Game Pad, entre en el modo de controlador correspondiente y, a continuación, inserte el cable de datos.

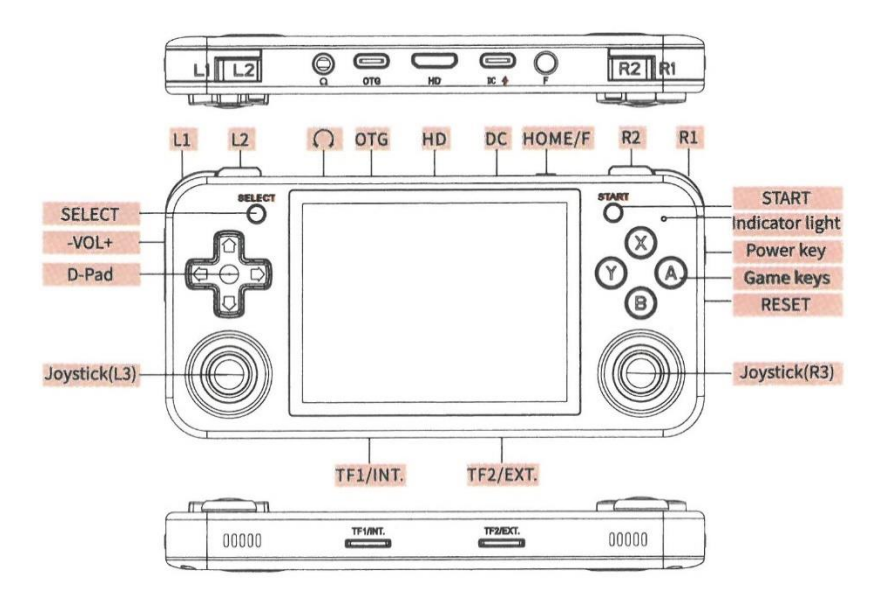

# **9. RG353M / Botones y puertos**

# **10. Función de carga**

El paquete estándar incluye cable de carga TYPE-C . Después de insertar la tarjeta del sistema y el cable de carga, la consola entrará en estado de carga, el estado cambia los indicadores tal como se muestran en la siguiente tabla:

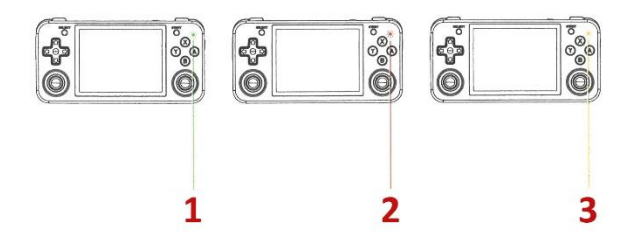

1. Luz verde: batería suficiente, 2. Luz roja: Batería baja, 3. Luz amarilla: Cargando (La luz se apagará cuando esté completamente cargada)

# **11. Juego en línea (Linux)**

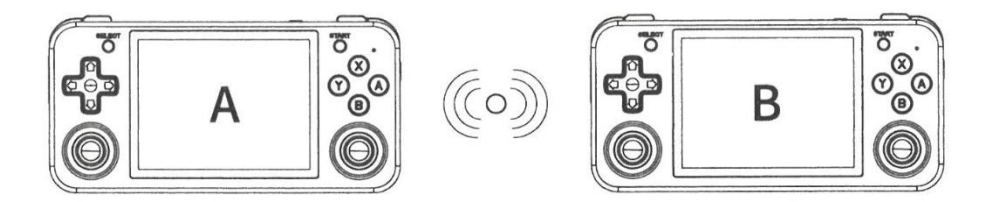

- Primero asegúrese de que las dos consolas están en el mismo WIFI.
- Anote las direcciones IP de las dos consolas entrando a: NETWORK SETTINGS ->IP ADDRESS.
- En el RetroArch, entre en el mismo juego y llame al menú a través de la tecla F.
- Configúrelo con los siguientes pasos:
- Consola de juego A (host) Anfitrión.
- Seleccione Netplay -> Host -> Iniciar Netplay Host
- Consola de juego B (slave) Esclavo

- Seleccione Netplay -> Conectar a Netplay Host, introduzca la dirección IP y pulse el botón START para conectar correctamente.